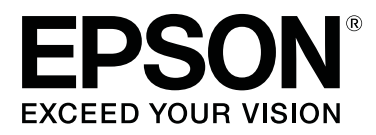

# RIP 列印手冊 (WASATCH SoftRIP)

CMP0097-00 TC

**目錄**

# **目錄**

# **[使用之前](#page-2-0)**

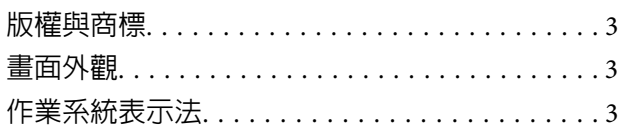

### **[簡介](#page-3-0)**

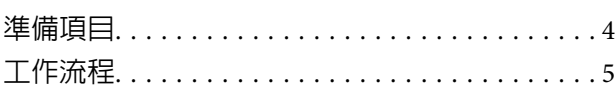

### **[列印準備](#page-6-0)**

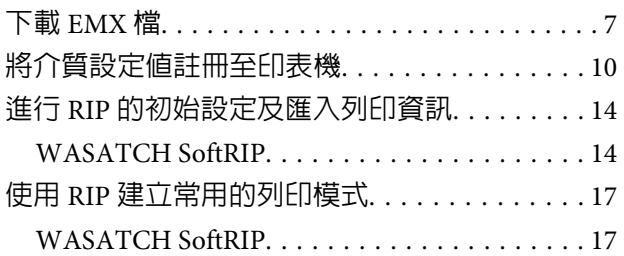

# **[列印操作](#page-21-0)**

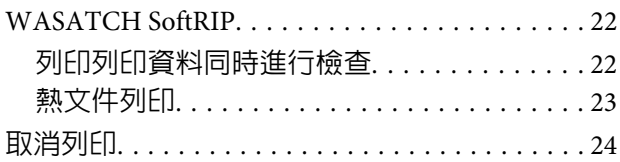

### **[疑難排解](#page-25-0)**

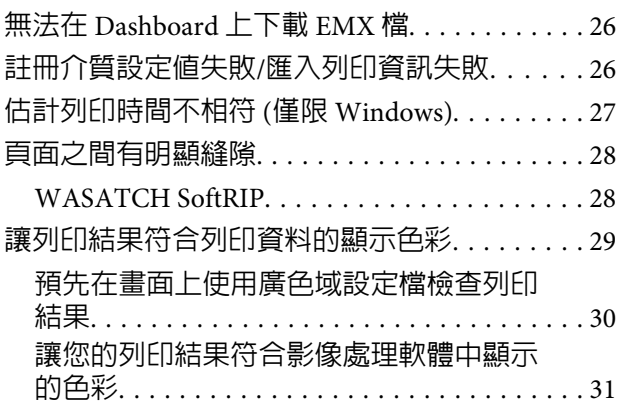

**使用之前**

<span id="page-2-0"></span>**使用之前**

# **版權與商標**

EPSON、EPSON EXCEED YOUR VISION、EXCEED YOUR VISION 及標誌為 Seiko Epson Corporation 的註冊商標 或商標。

Microsoft® and Windows® are registered trademarks of Microsoft Corporation.<br>Mac® and Mac OS® are registered trademarks of Apple Inc.

Mac® and Mac OS® are registered trademarks of Apple Inc.<br>Adobe®. Illustrator®. Photoshop® and Adobe® RGB (1998

Adobe®, Illustrator®, Photoshop® and Adobe® RGB (1998) are either registered trademarks or trademarks of<br>Adobe Systems Incorporated in the United States and/or other countries. Adobe Systems Incorporated in the United States and/or other countries.

一般注意事項:本手冊所用之其他產品名稱,僅作為識別之用,這些名稱均為其各自擁有者的商標,Epson 並不擁有這些商標的任何權利。

© 2016 Seiko Epson Corporation. All rights reserved.

# **畫面外觀**

- □ 手冊中的畫面可能會與實際畫面略微不同。另請注意,畫面可能會因作業系統或使用環境的差異而有 所不同。
- □ 除非另有說明,否則本手冊顯示的 RIP 軟體畫面皆使用以下畫面。 在 Windows 7 上使用 WASATCH SoftRIP (Version 7.3) 時

# **作業系統表示法**

#### Windows 的表示法

在本手冊中,會使用「Windows」作為 Microsoft® Windows® 所有 OS (作業系統) 的通用名稱。

Mac OS 表示法

在本手冊中,會使用「Mac OS X」作為 Mac OS X 所有 OS (作業系統) 的通用名稱。

**簡介**

# <span id="page-3-0"></span>**簡介**

使用 RIP 商業軟體 (以下簡稱 RIP) 進行列印時,您必須將所使用的介質相關資訊註冊至印表機與 RIP。關於 如何註冊以及設定有何差異,請根據所需列印程度參閱以下所示資訊。

#### 若要進行簡易列印

您可以在印表機設定功能表的 [Easy Media Setup] 中, 根據所使用的介質選取介質類型,輕鬆註冊基本介質 資訊。只要在 RIP 設定介質類型與列印模式即可進行列印。

#### 若要在使用的商業介質上進行最佳列印

請使用 Epson 提供的列印設定檔 (以下簡稱 EMX 檔) 來註冊與設定。EMX 檔為包含以下資訊的批次檔,内含 最適合您使用之介質的資訊。

- ❏ 介質設定值:註冊至印表機的介質設定值 (加熱器溫度、壓盤間距等)。
- □ 列印資訊:解析度與列印次數,以及由 RIP 讀取與使用的 ICC 設定檔等設定資訊

使用 Epson 軟體 (Epson Control Dashboard) 下載並匯入 EMX 檔。

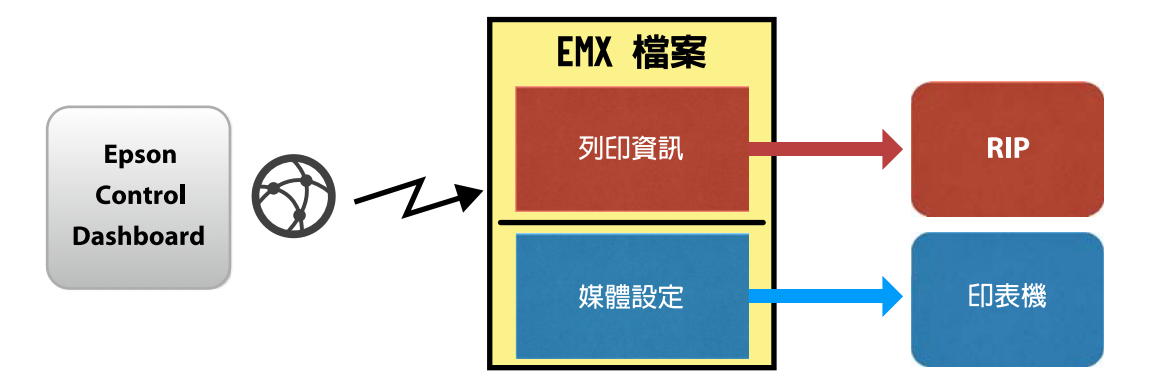

在本手冊中,我們會說明使用 EMX 檔進行 RIP 列印的基本程序。在 SC-S80600 Series 使用 白色/金屬銀 墨水 進行列印時,另請參閱 使用 WH/MS 列印、符合特定顏色 (PDF) 補充手冊。

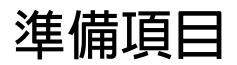

#### RIP 軟體 (市售)

請使用適用您印表機的 RIP。您可以在 Software Available List [\(https://bizijdevelopers.ebz.epson.net/rip/list/](https://bizijdevelopers.ebz.epson.net/rip/list/)) 上查看相容 RIP 相關的最新資訊。

Epson Control Dashboard (Dashboard) 在印表機或 RIP 匯入設定資訊,或下載 EMX 檔時,請使用 Dashboard。

您可以從 Setup Navi [\(http://epson.sn\)](http://epson.sn) 安裝最新軟體。

#### <span id="page-4-0"></span>c **重要資訊:**

請在符合以下條件的電腦上安裝 RIP 與 Dashboard。

- ❏ 具備網際網路連線能力。若您的電腦無法連線至網際網路,您將無法下載 EMX 檔。
- □ 必須具有足夠的 RIP 與 Dashboard 安裝空間。在不同電腦上使用會無法正確連結。

#### 列印資料

基於以下原因,我們建議您使用 PDF (PDF/X-1a 標準或 PDF/X-4 同等標準)。

❏ 影像的連結不會損壞,而且版面配置不會損毀。

- ❏ 文字不需要使用外框線。
- ❏ 即使影像處理軟體的版本不同,外觀也沒有差異。

請在手冊查閱您所使用的影像處理軟體 (Adobe Photoshop、Adobe Illustrator 等),了解如何將列印資料轉換為 PDF。

# **工作流程**

第一次在介質上列印,或在新介質上列印時,要完成這些列印準備,但是不需要每天都為所有列印工作進 行準備。

\* 程序可能根據您所使用的 RIP 而有所不同。

#### 列印準備

 $(1)$  在 Dashboard 上, 下載您用於進行列印之介質的 EMX 檔。  $\varpi$ 第7頁["下載](#page-6-0) EMX 檔"

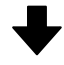

### (2) 在 Dashboard 上將介質設定值註冊至印表機。

2 第10頁 "將介質設定値註冊至印表機"

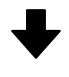

### (3) 在印表機上載入列印介質,並且進行 Media Adjust。

務必在印表機的設定功能表正確載入列印介質,並且進行 [Media Adjust]。

如需關於程序的詳細資料,請參閱 操作使用說明 (小冊子/線上手冊)。

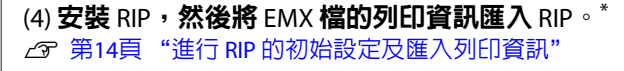

**簡介**

### (5) 使用 RIP 建立常用的列印模式。\*

△ 第17頁 "使用 RIP [建立常用的列印模式"](#page-16-0)

#### 列印工作

若您完成列印準備後繼續列印,則無須執行步驟 (1)。

#### (1) 將介質載入印表機中,並選取介質設定值。

正確載入介質,並選取已註冊於印表機的介質設定值。

如需關於程序的詳細資料,請參閱 操作使用說明 (小冊子/線上手冊)。

(2) 讀取 RIP 列印資料,然後列印。\* *c* 第22頁["列印操作"](#page-21-0)

<span id="page-6-0"></span>**列印準備**

# **下載** EMX **檔**

在本節中,我們會說明使用 Dashboard 為列印介質下載 EMX 檔的程序。

即使是用於相同介質的 EMX 檔,也會因機型而異。若您使用多種印表機機型,請下載各機型專用的 EMX 檔。

若您已在 Dashboard 上完成印表機的註冊,請從步驟 3 開始。

A 啟動 Dashboard。選取用於註冊印表機的標籤,然後按下 [**搜尋**]。

任何未註冊的網路連線或 USB 連線印表機會隨即顯示。

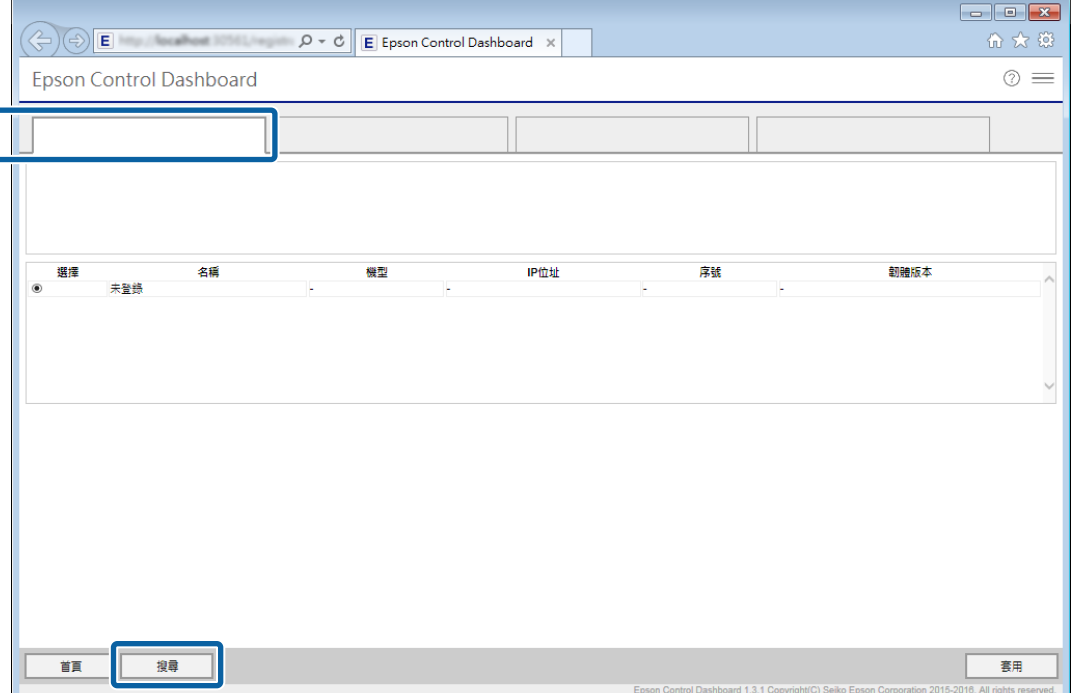

# B 選取您想註冊的印表機,然後按下 [**套用**]。

顯示印表機狀態的圖示為 ♂ 時,表示正從印表機取得資料,此時請勿操作電腦。

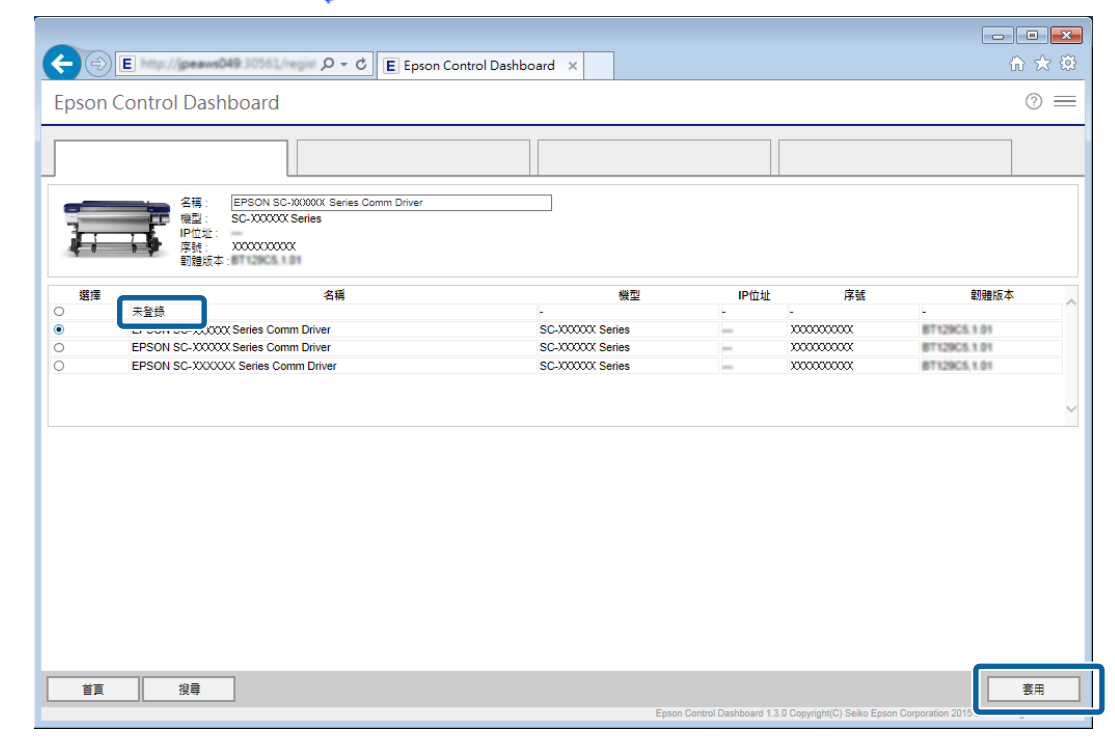

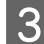

# 3 在 [首頁] 上,按下您的印表機。

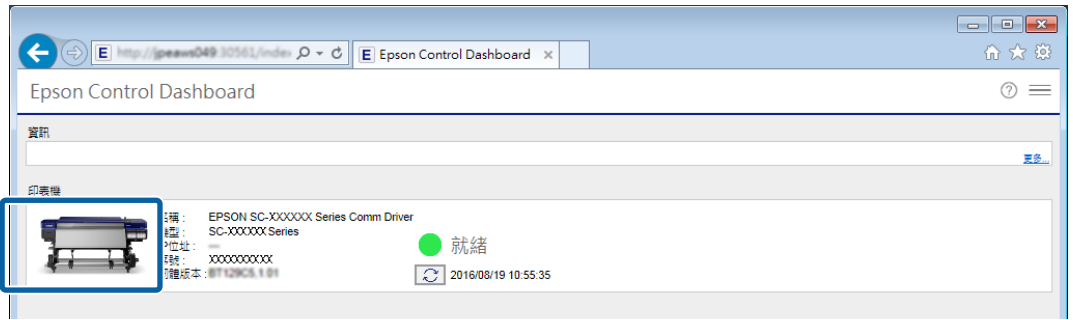

# $\overline{4}$  按下 [材料設定]。

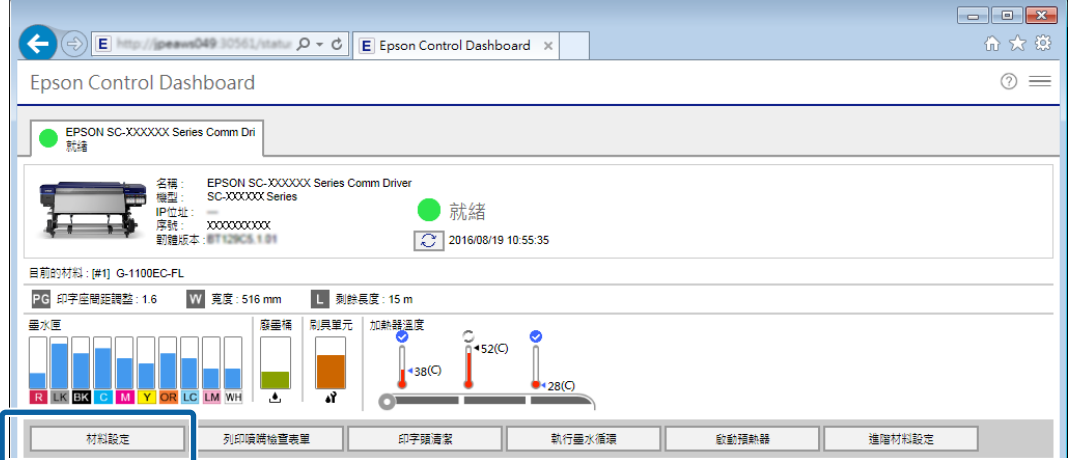

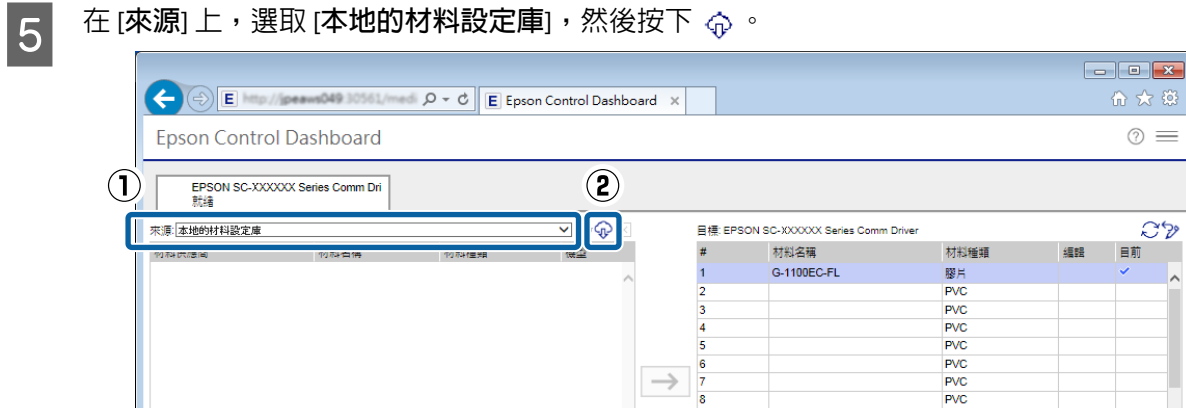

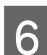

F 選取 地區、材料供應商、材料種類 以及 機型,然後按下 [**搜尋**]。 符合您搜尋條件的 EMX 檔隨即顯示。

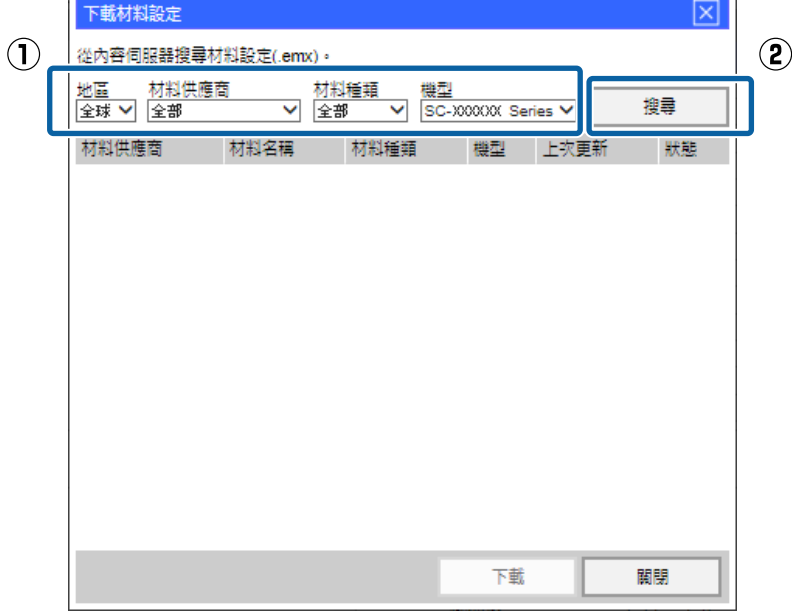

<mark>7</mark> 按下所需 EMX 檔,然後按下 [**下載**]。

EMX 檔會儲存在以下位置,您無法變更這些位置。

Windows: %PUBLIC%¥Documents¥Epson¥Control Dashboard¥XXX\*

Mac OS X: /Library/Caches/Epson/Epson Control Dashboard/XXX\*

\* SC- 後面顯示的 XXX 為代表您印表機機型的 3 個字元 (例如, SC-S80600 Series 機型會顯示「S80」)。

<span id="page-9-0"></span>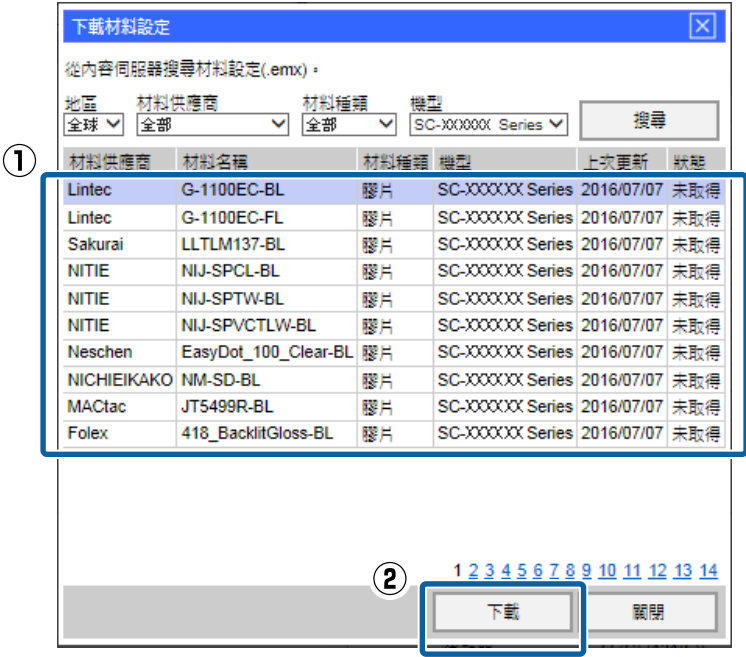

**附註:** EMX 檔的 [**狀態**] 如下所述。

- ❏ [**未取得**]: 這些為從未下載過的 EMX 檔。
- ❏ [**已取得**]: 這些為自下載後即從未變更的 EMX 檔。
- ❏ [**可更新**]: 這些為下載後已變更的 EMX 檔。若進行下載,將會覆寫已下載的 EMX 檔。

如果需要數個 EMX 檔,請重複步驟 6 至 7, 一次下載一個檔案。

 $\begin{vmatrix} 8 & \frac{1}{2} \end{vmatrix}$ .

EMX 檔隨即匯入,且來源介質設定清單會隨即顯示。下載 EMX 檔時無法按下 [**關閉**],請等候按鈕恢 復可用狀態。

然後,請將介質設定值註冊至印表機。

23 第10頁 "將介質設定値註冊至印表機"

#### c **重要資訊:**

務必預先將介質設定值註冊至印表機,RIP 會檢查註冊至印表機的介質設定。您無法使用自動從 EMX 檔匯入列印資訊的功能。

# **將介質設定值註冊至印表機**

在本節中,我們會說明使用 Dashboard 為列印介質註冊介質設定值的程序。

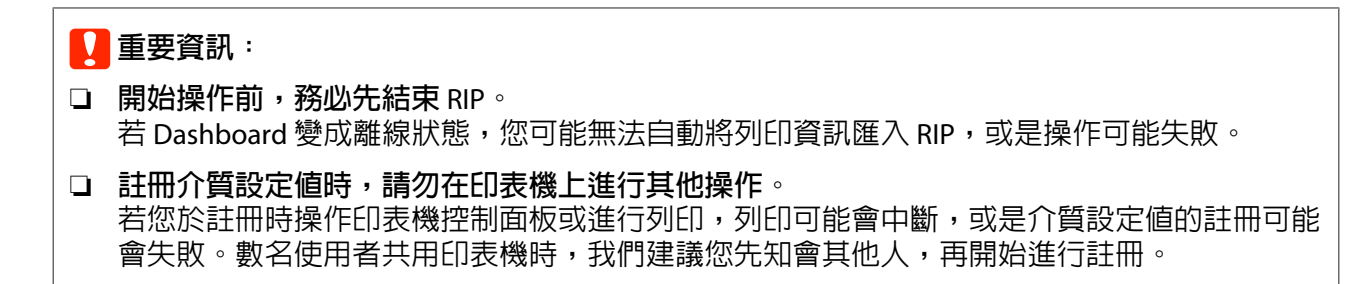

若您要在下載 EMX 檔後接著進行註冊,請從步驟 3 開始。

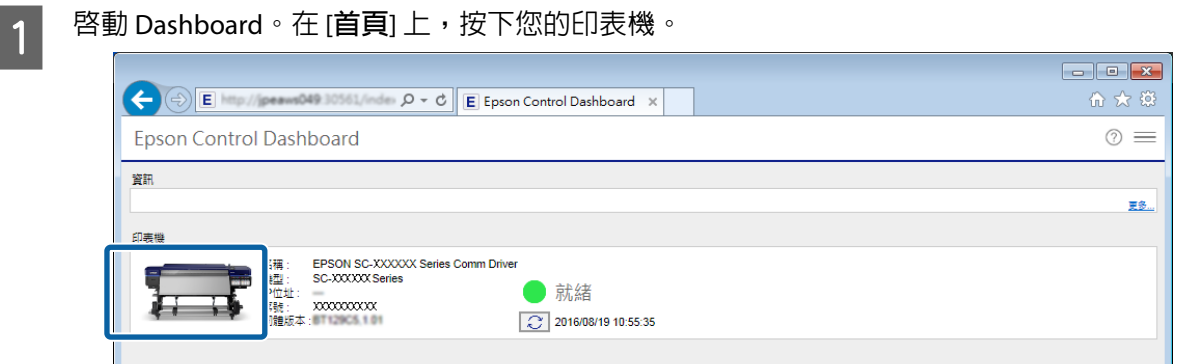

2 按下 [材料設定]。

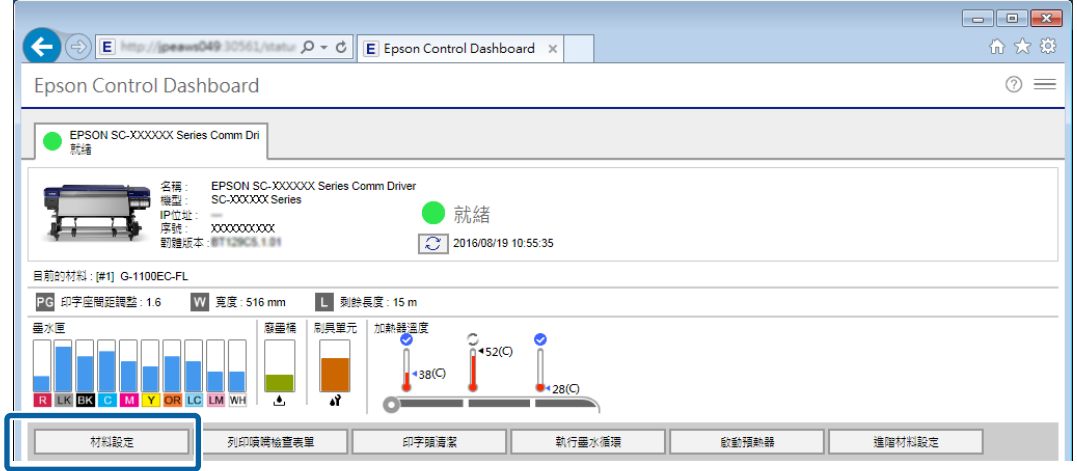

3 在 [**來源**] 中,選取以下其中一個項目,然後按下您想設定的介質設定。

❏ 使用電腦下載的 EMX 檔: [**本地的材料設定庫**]

❏ 設定其他印表機的備份檔 (cpb): [**自訂材料備份**(cpb)]

❏ 註冊於 Dashboard 的其他印表機介質設定: 您想註冊的印表機名稱

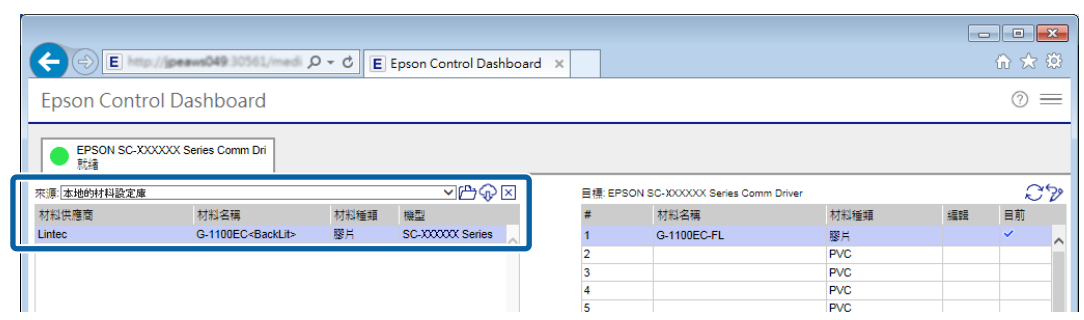

若印表機使用 USB 連線,請繼續執行步驟 4。若印表機使用任何其他方法連線,請繼續執行步驟 5。

⇒

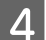

D 按下 以更新為最新的印表機狀態。

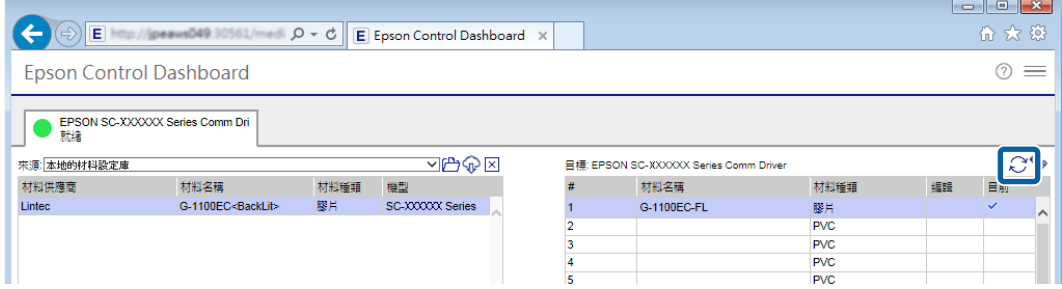

**5 在 (目標**) 中,按下寫入設定的介質設定。

請注意,若您選取已儲存設定的介質設定,設定值會被覆寫。

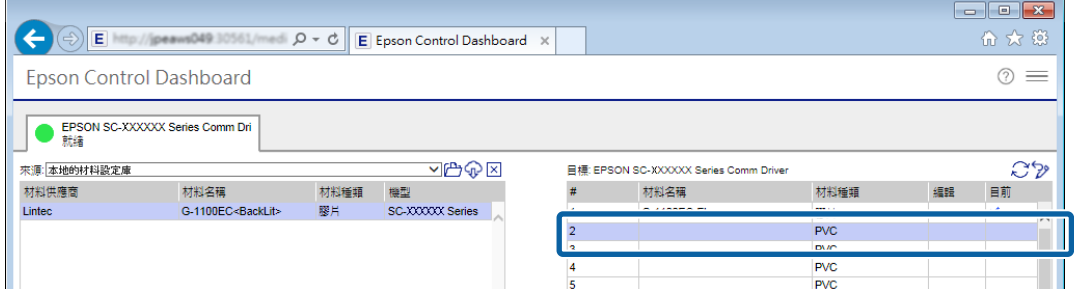

### 6 按下→

[**目標**] 中的介質設定顯示會更新。您可以在清單下的 參數 中查看更新的詳細資料。若您需要先自訂 設定再寫入印表機,請按下 ↗ 來編輯設定。

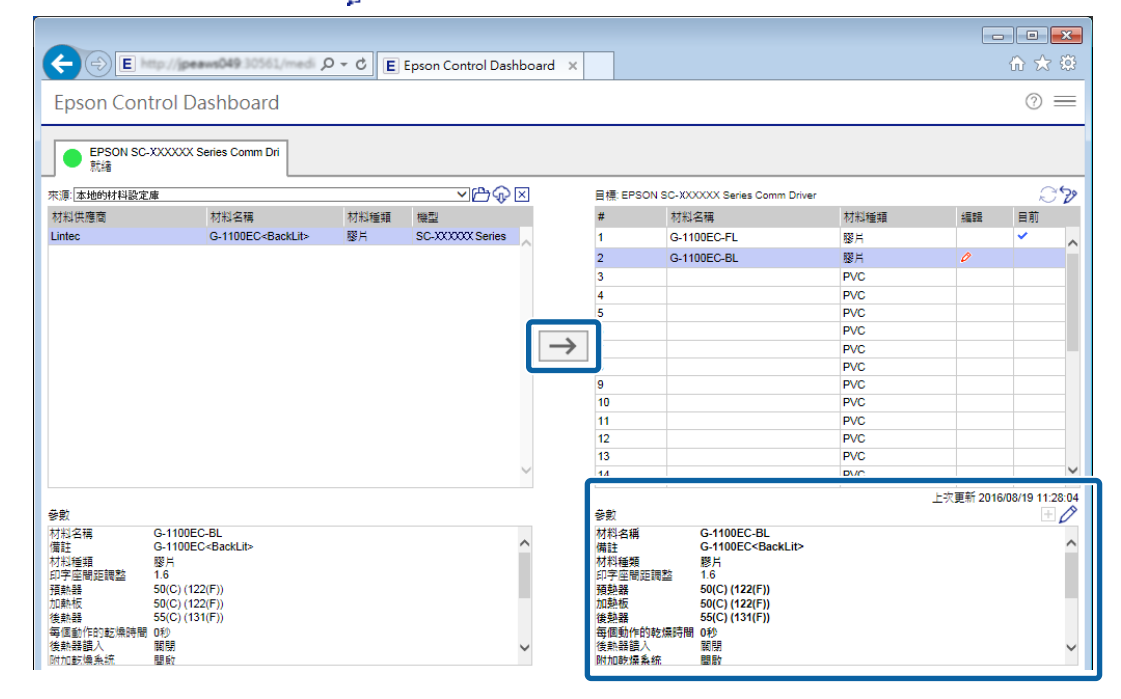

**つ 確認顯示印表機狀態的圖示為 ● (就緒),然後按下 [套用]。** 

介質設定值隨即寫入印表機。

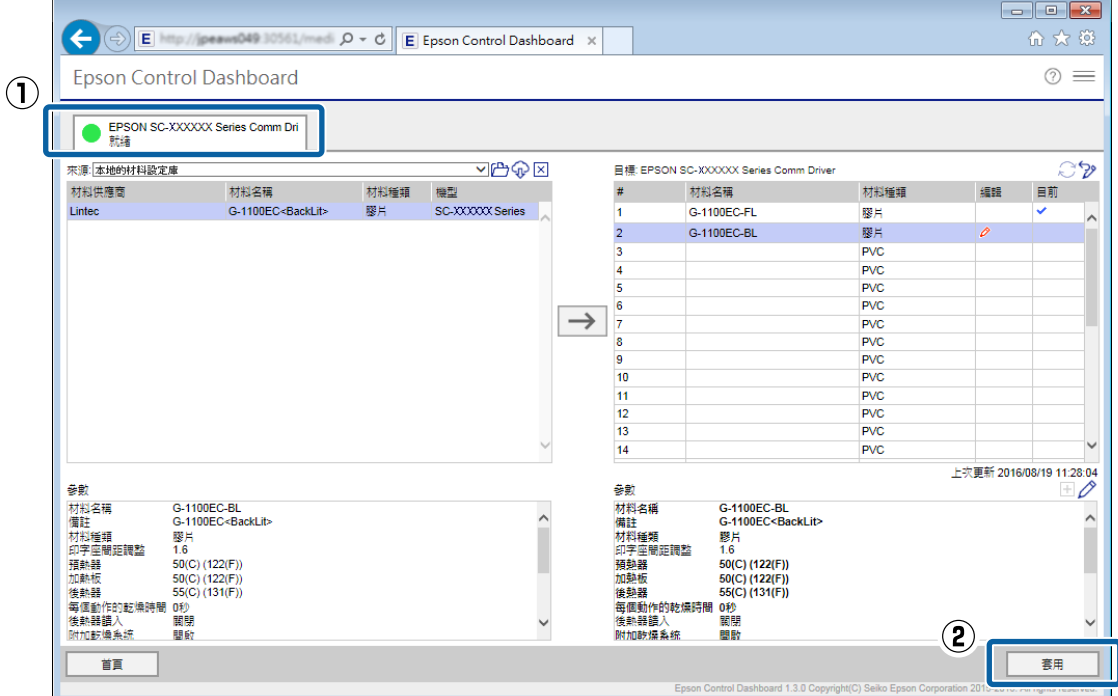

若您使用多部同機型的印表機,或是使用多種機型的印表機,請使用相同的步驟將介質設定註冊至 所有印表機。

然後,請在印表機的設定功能表中進行 [Media Adjust]。若未完成 Media Adjust,列印結果可能呈現 顆粒狀或出現條紋。進行 Media Adjust 時,請正確載入介質,同時注意以下幾點。

- <span id="page-13-0"></span>❏ 以實際使用的方式載入介質。
- □ 在 [SelectMedia] 畫面上,請選取已註冊介質設定値的値。 如需關於程序的詳細資料,請參閱進階使用說明 (線上手冊)。

# **進行** RIP **的初始設定及匯入列印資訊**

### WASATCH SoftRIP

在已安裝 Dashboard 的電腦上安裝 WASATCH SoftRIP,然後將您的印表機註冊至 RIP。接著,WASATCH SoftRIP 會檢查已在印表機註冊的介質設定,並將 EMX 檔的列印資訊匯入 RIP。

#### **附註:**

將 EMX 檔的介質設定值註冊至印表機,以使用 Epson 提供的列印資訊進行列印。若僅執行 [Easy Media Setup] 以及直接輸入設定值與註冊介質設定值,無法選取 列印模式。

#### 初始設定的程序

安裝 WASATCH SoftRIP,然後將您的印表機指派至 Unit,再註冊至 RIP。您最多可以將四個以下項目註冊至 Unit。

- ❏ 同機型但不同 IP 位址的印表機
- ❏ 不同機型的印表機
- ❏ 選取不同列印模式 (成象設定) 的相同印表機。

A 在您的電腦上安裝 WASATCH SoftRIP。

B 依序按下 [**開始**] - [**所有程式**] - [Wasatch SoftRIP Version XX] 資料夾 - [Wasatch SoftRIP Version XX]。 您使用之 RIP 的版本會以「XX」顯示。

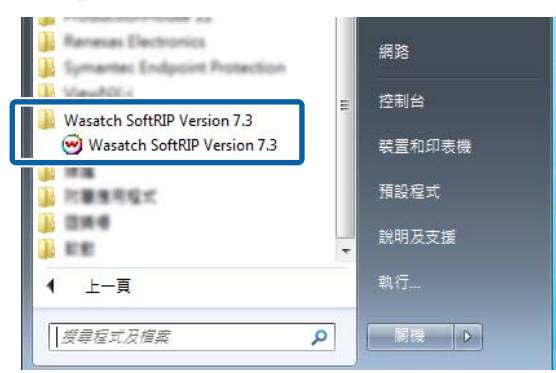

#### **附註:**

您可以按住 [Ctrl] 鍵,然後將 [Wasatch SoftRIP Version XX] 拖放至桌面來建立捷徑。

3 在 Dashboard 上,檢查您的印表機是否已經可以列印。

若顯示 就緒 以外的狀態,請在 [**首頁**] 檢查詳細資料,並且採取必要措施。若狀態不是 就緒,您無法 正確進行以下設定。

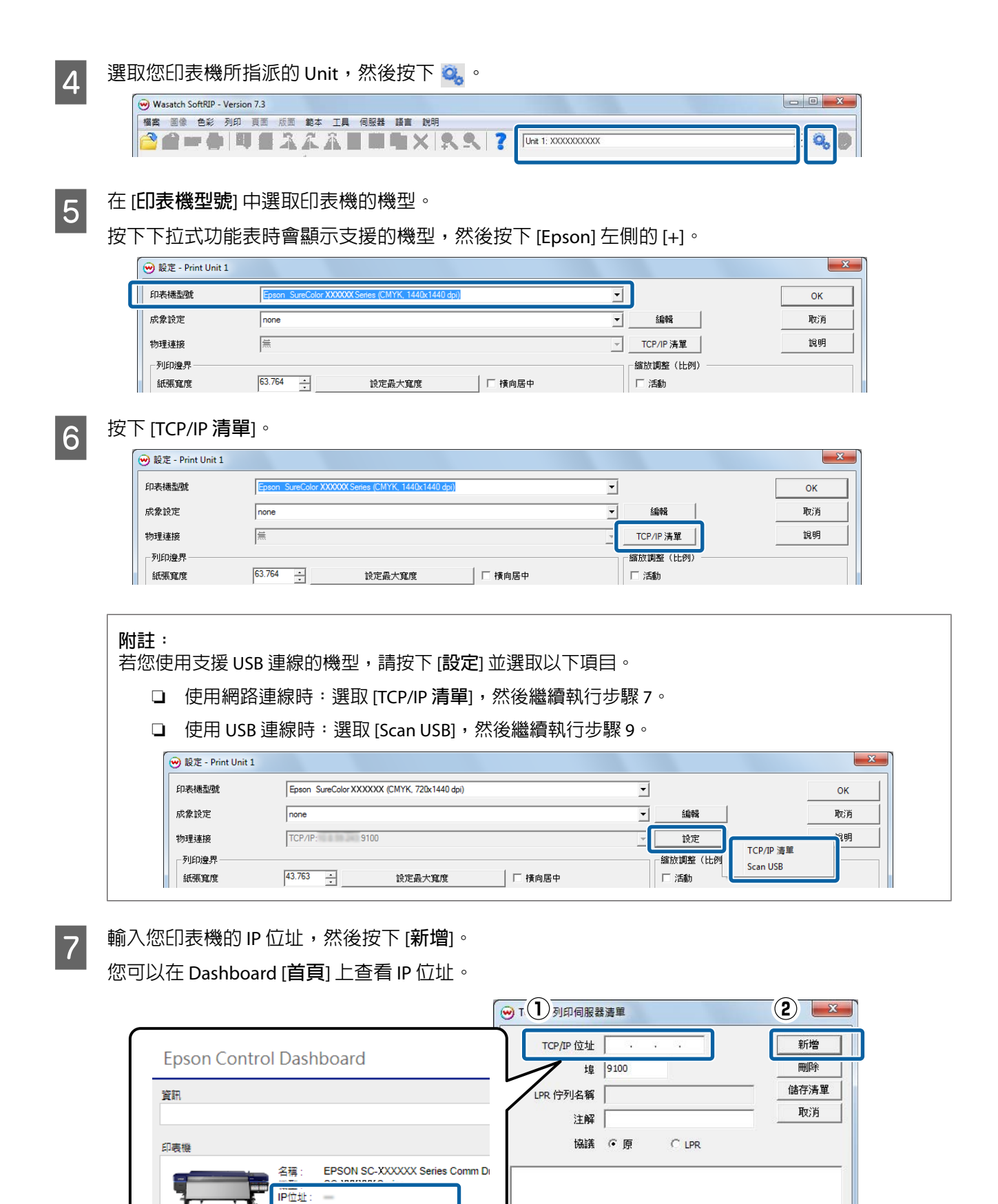

H 確認畫面下方部分有顯示 IP 位址,然後按下 [**儲存清單**]。

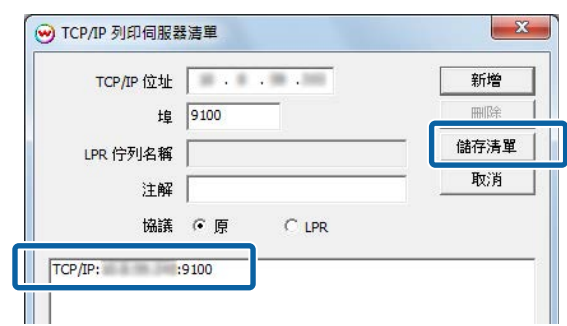

參數會顯示在設定畫面的 [物理連接] 中。若您使用多部同機型的印表機,或是使用多種機型的印表 機,請重複步驟 3 至 8 來新增所有印表機。

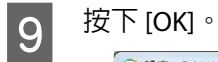

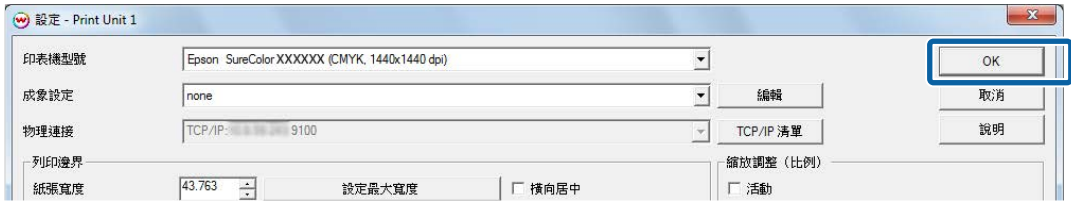

# <span id="page-16-0"></span>**使用** RIP **建立常用的列印模式**

### WASATCH SoftRIP

在 WASATCH SoftRIP 中,您可以將常用的列印模式儲存為稱作 成象設定 的預設。透過建立 成象設定,您 就不需要每次都進行麻煩的印表機設定。您只要讀取列印資料並選取 成象設定,即可使用相同的列印模式 進行列印。

U 第17頁 "建立 成象設定"

建立 成象設定 時,您還可以輕鬆建立熱文件。若您建立熱文件,您只要將列印資料拖放至熱文件 (或是熱 文件的捷徑),即可輕鬆進行列印。

U 第20頁 ["建立熱文件"](#page-19-0)

### **建立 成象設定**

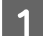

啓動 WASATCH SoftRIP。

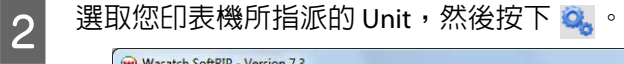

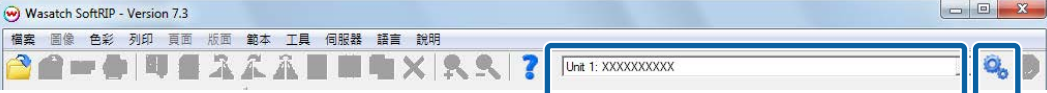

#### **3** 按下 [編輯] 印表機型號 Epson SureColor XXXXXX (CMYK, 1440x1440 dpi)  $\alpha$ 成象設定  $\sqrt{\frac{1}{2}}$ 編輯 取消 TCP/IP: 9100 物理連接 TCP/IP 清單 說明 -<br>- 缩钠:钢整 (H-刚) -利印像具

 $\begin{bmatrix} 2 & \end{bmatrix}$  按下 [顏色轉換]。

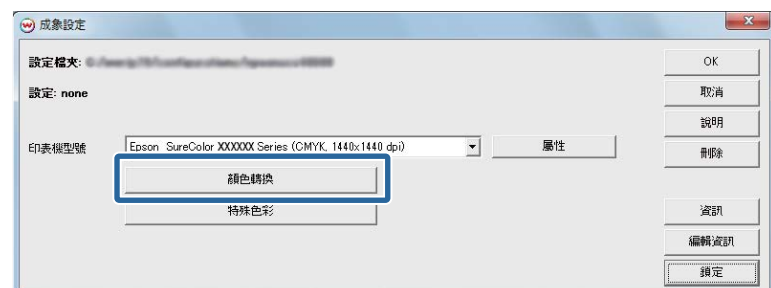

<mark>5</mark> 請參閱下表,並且設定 (1) 至 (3),然後按下 [OK]。

在一般情況下,請不要變更 (1) 至 (3) 以外的任何設定,否則會難以符合想要的色彩。

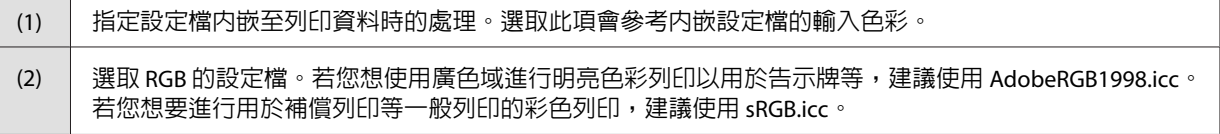

(3) 選取 CMYK 的設定檔。若您想使用廣色域進行明亮色彩列印以用於告示牌等,請選取 EpsonWideCMYK\_Ver2.icc<sup>\*。</sup>若您想要進行用於補償列印等一般列印的彩色列印,請選取 FOGRA、SWOP 或 GRACoL 等。

\* 這會儲存在以下資料夾。若您找不到資料夾,請搜尋「EpsonWideCMYK」檔案。 資料夾路徑: %PUBLIC%¥Documents¥Epson¥Control Dashboard¥Profile

請參考下方,了解在影像處理軟體使用顯示色彩進行列印的設定,以及如何預先檢查列印結果。

#### 2 第29頁["讓列印結果符合列印資料的顯示色彩"](#page-28-0)

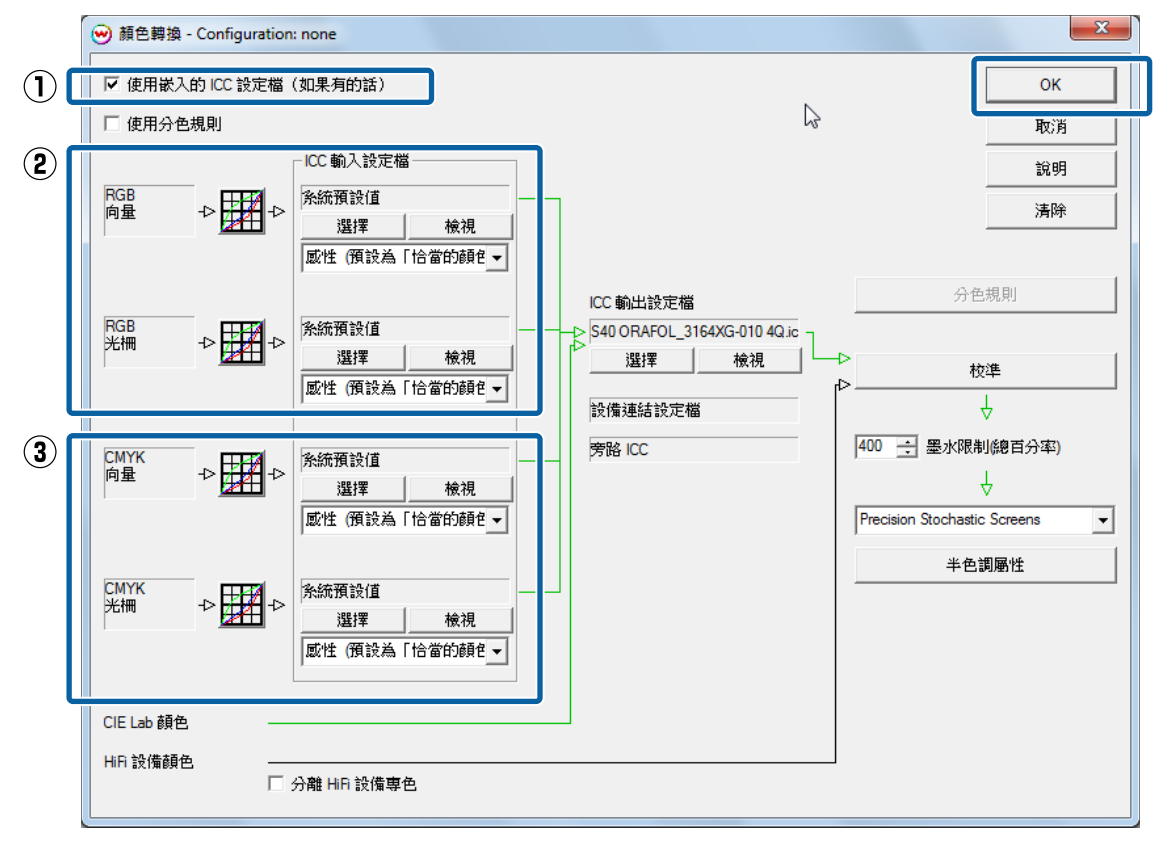

 $\begin{bmatrix} 6 & \end{bmatrix}$  按下 [屬性]。

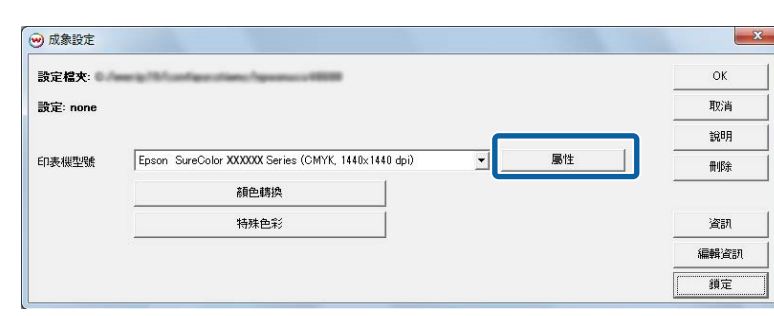

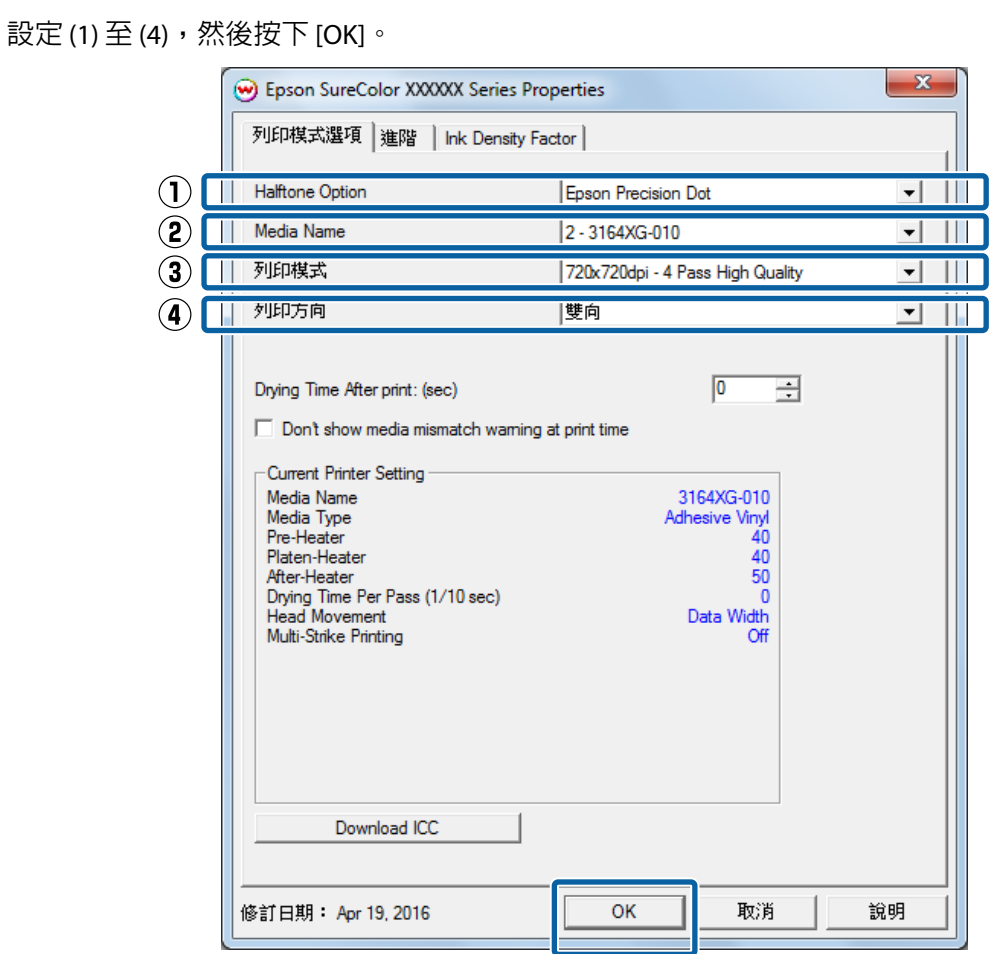

- (1) 若您使用 Epson 提供的列印資訊進行列印,請務必選取 [Epson Precision Dot]。
- (2) 選取您用於列印的介質。選取與在印表機所選相同的介質設定。

(3) 可用於在 (2) 所選之介質的模式隨即顯示。請參閱下表以了解關於 列印模式 的詳細資料。

(4) 雖然選取 [**單向** (Best Quality)] 的列印速度會變慢,但是列印品質會提高。

#### **如何讀取 列印模式**

在以下設定範例中,列印資料會以 720 x 1440 dpi 進行輸出處理,並且會列印 32 次。下表說明設定名稱 A 與 B 的意義。

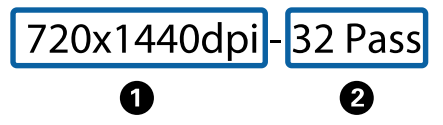

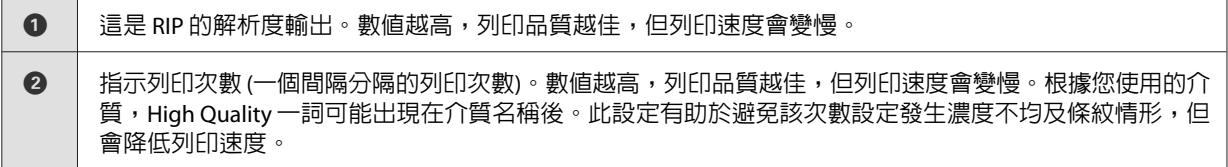

<span id="page-19-0"></span>8 按下 [OK]。

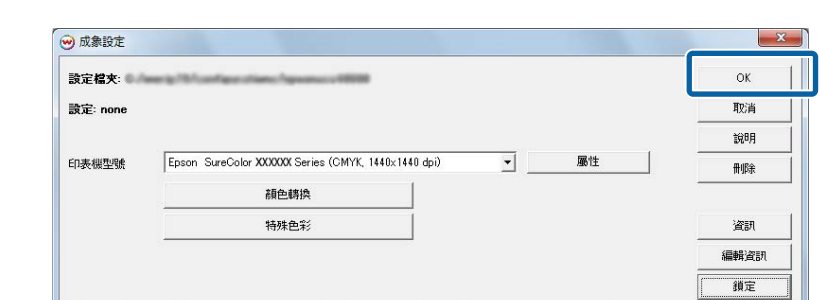

# 9 輸入想要的名稱,然後按下 [OK]。

建議使用他人在列印時能易於瞭解的名稱。

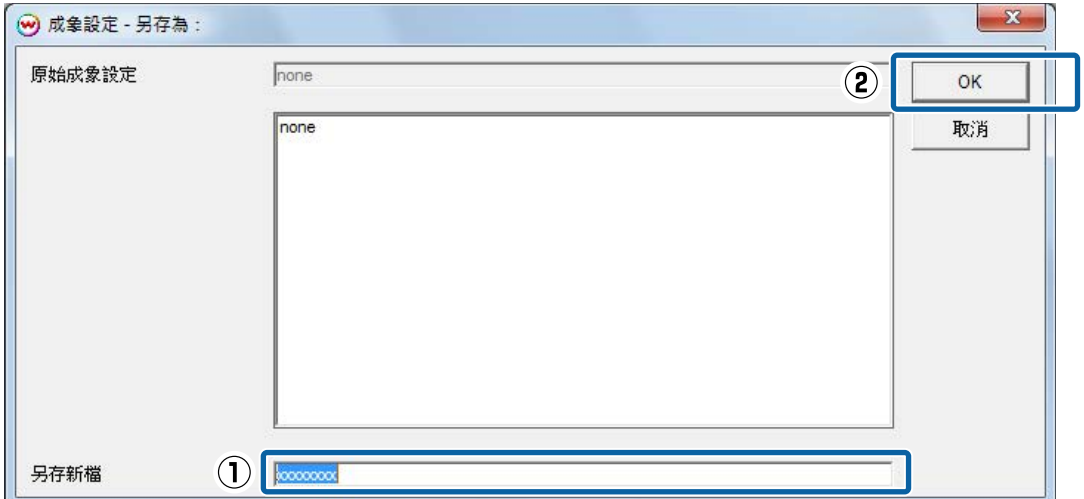

### **建立熱文件**

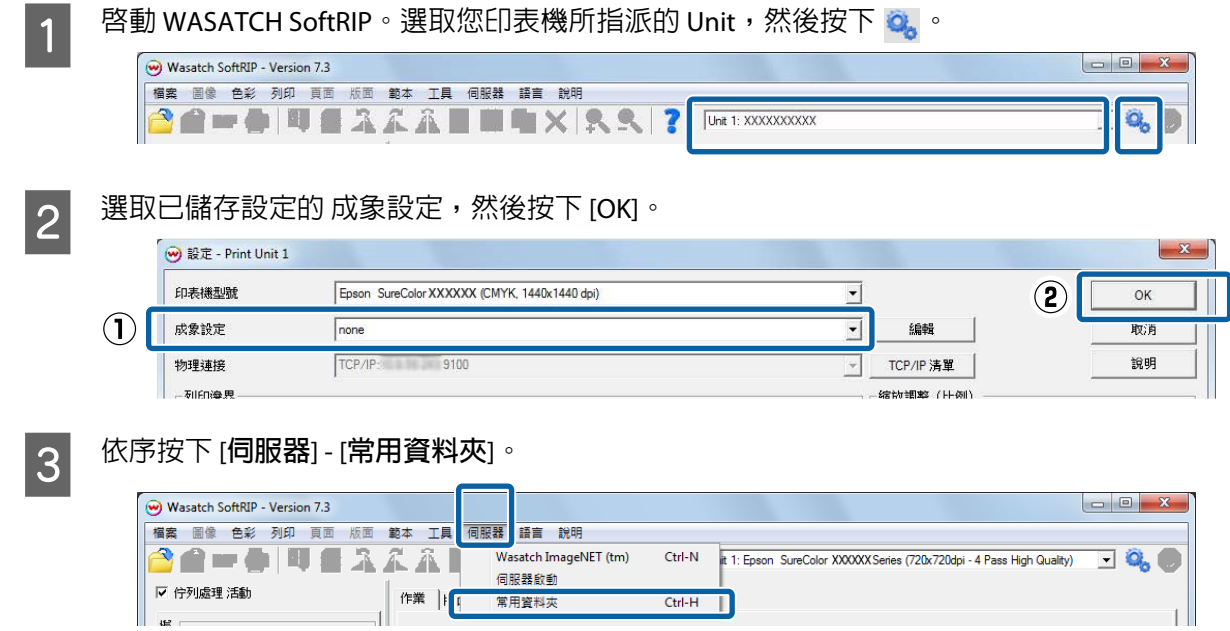

D 選取 [**活動**]。設定 (1) 與 (2),然後按下 [**瀏覽**]。

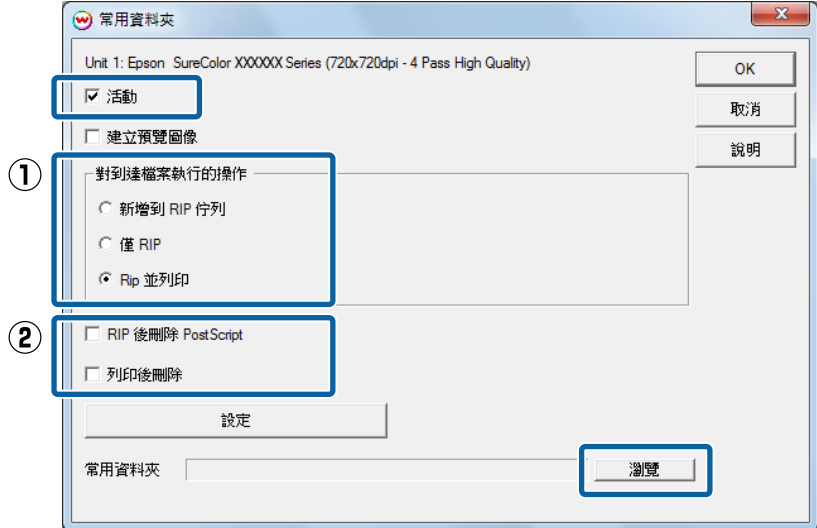

(1) 從以下項目中,選取要對列印資料進行的 RIP 處理。

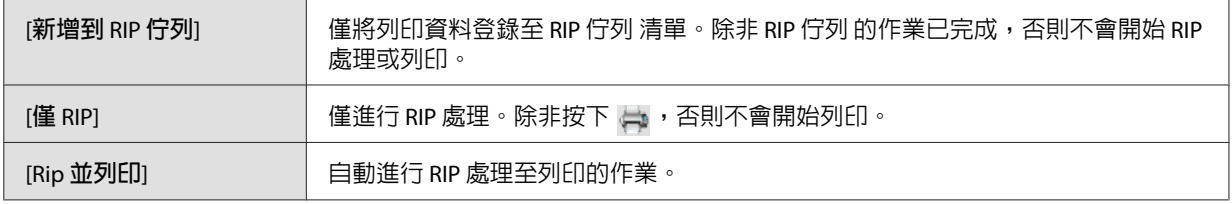

(2) 列印資料會在設定時間刪除。請視需要選取此項目。

E 指定熱文件的名稱以及要儲存的位置。按下 [OK]。

建議使用他人在列印時能易於瞭解的名稱。

**附註:**

若您想透過網路從其他電腦進行熱文件列印,請先徵求網路管理員的同意,然後再使用以下程序建立捷 徑。

(1) 共用您想使用的熱文件。

(2) 在 [**連線網路磁碟機**] 上建立捷徑。

# <span id="page-21-0"></span>**列印操作**

在本節中,我們會說明如何一次列印整份列印資料。請參閱手冊的 RIP,了解如何自動配置多個列印資料 並一次全部列印,或如何新增邊界與標記並進行列印。

# WASATCH SoftRIP

建議您先在預覽列印檢查列印資料,然後再進行列印。

U 第22頁 "列印列印資料同時進行檢查"

不需要檢查列印資料或列印模式時,熱文件列印就十分實用。

U 第23頁 ["熱文件列印"](#page-22-0)

### **列印列印資料同時進行檢查**

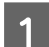

**【1** 將介質正確裝入印表機。<br>【2】

請參閱 操作使用說明 (小冊子/線上手冊) 以了解裝入介質的程序。

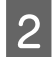

2 <sup>啓動 WASATCH SoftRIP。</sup>

### 3 按下 3,然後選取列印資料。

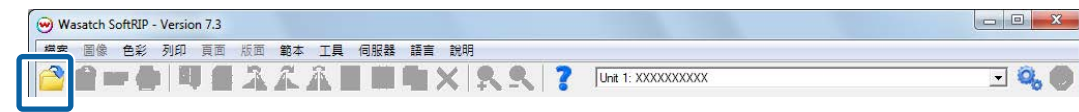

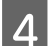

2. 選取您印表機所指派的 Unit,然後按下 3。

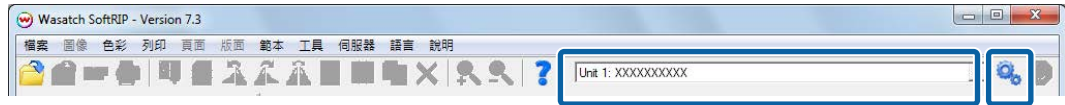

<span id="page-22-0"></span>—5 選取已儲存設定的 成象設定,然後按下 [OK]。<br>
————————————————————

如需 [**列印邊界**] 與 [**標記**] 等各種設定的詳細資料,請參閱 [**說明**]。

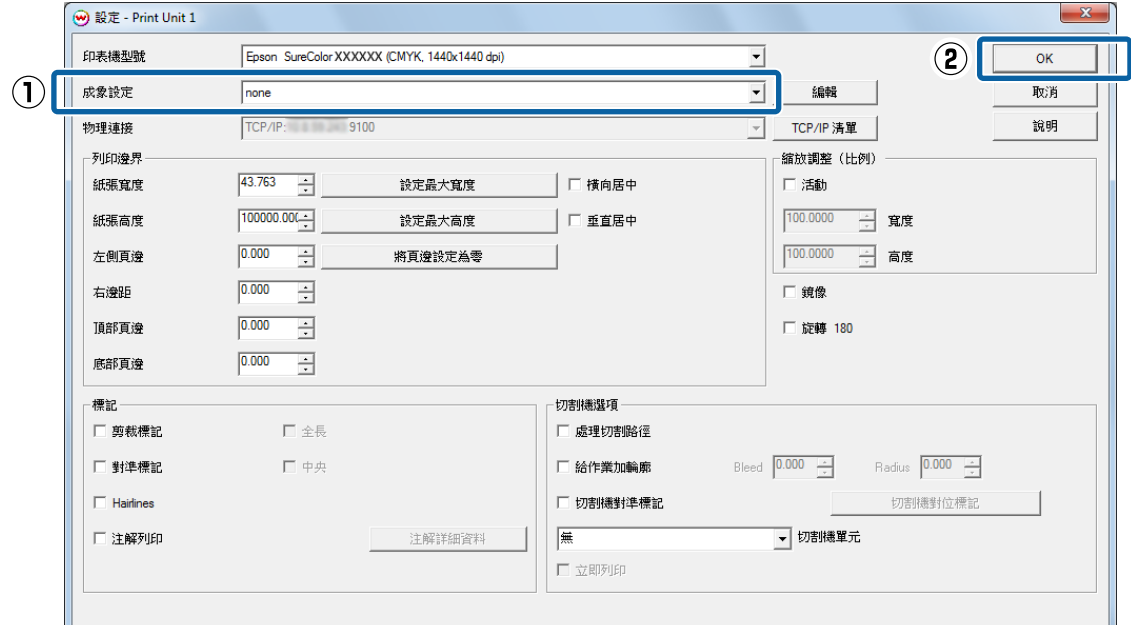

 $\begin{bmatrix} 6 \end{bmatrix}$  在 Dashboard 上,檢查您的印表機是否已經可以列印。

若顯示 就緒 以外的狀態,請在 [**首頁**] 檢查詳細資料,並且採取必要措施。

<mark>7</mark> 按下對應您使用 RIP 進行之操作的圖示。

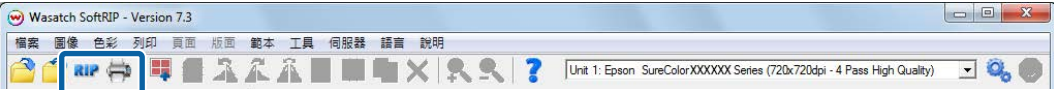

□ 若您要繼續 RIP 處理來進行列印,請按下 4。

□ 若您僅要進行 RIP 處理而不立即列印,請按下 RIP。

### **熱文件列印**

在 WASATCH SoftRIP 中,選取使用指派至您印表機之 Unit 建立熱文件的 成象設定,即可啓用熱文件,這樣 您就能同時使用最多四個熱文件。

#### c **重要資訊:**

進行熱文件列印時,請勿使用 RIP 進行其他操作。如果您同時進行 RIP 處理等操作,列印可能會中 斷。

1 將介質正確裝入印表機。

請參閱 操作使用說明 (小冊子/線上手冊) 以了解裝入介質的程序。

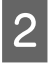

2 啓動 WASATCH SoftRIP。

<span id="page-23-0"></span>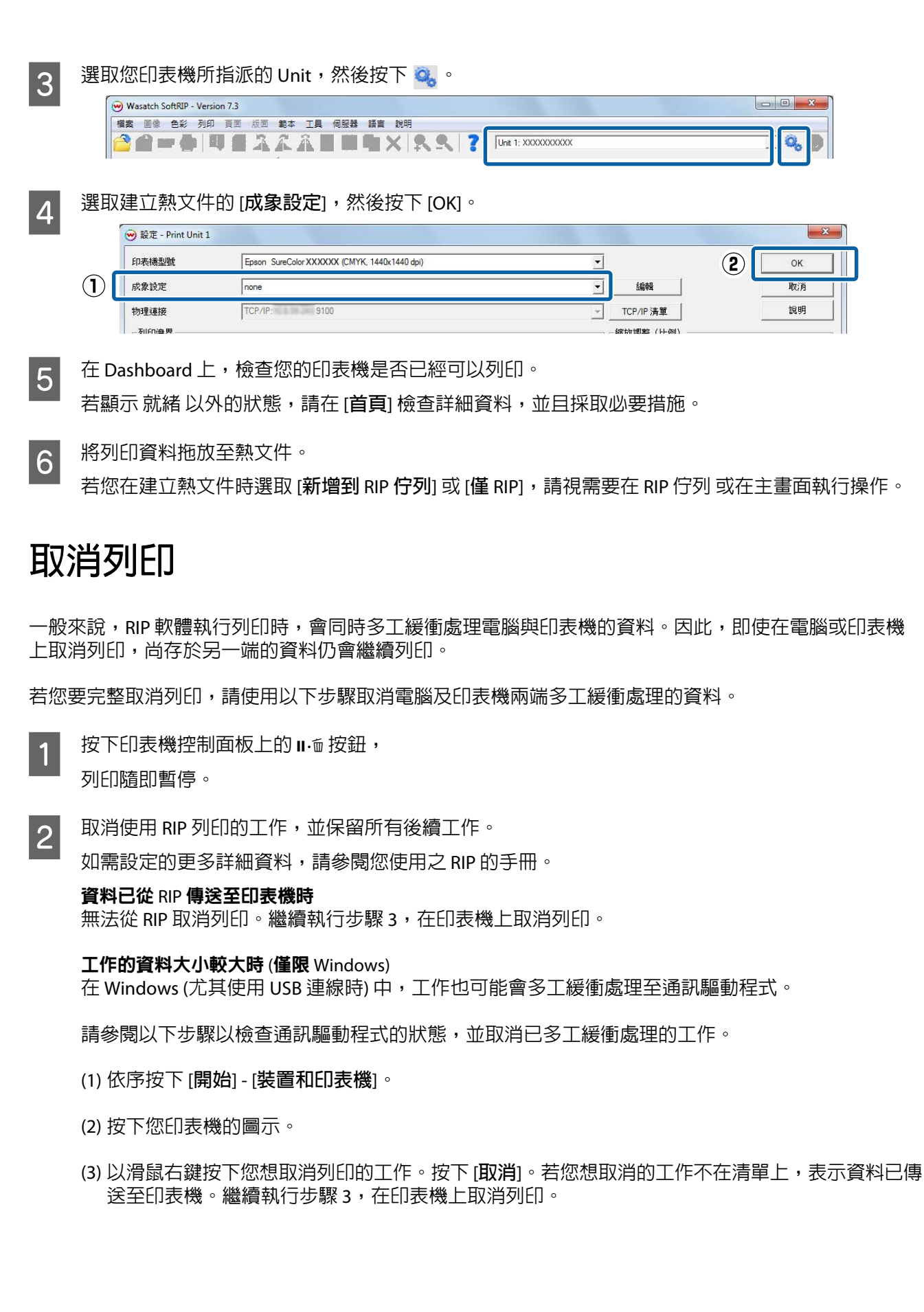

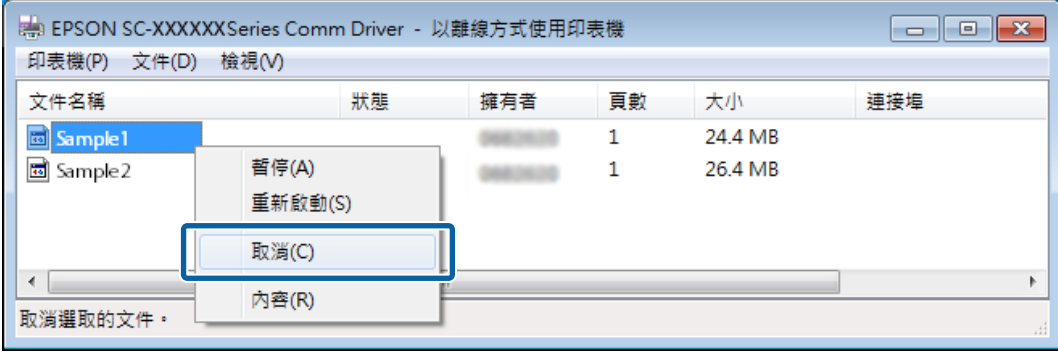

#### **附註:**

進行以下設定,可讓列印資料不須多工緩衝處理至通訊驅動程式,直接傳送至印表機。  $\sqrt{2}$  第27頁 ["估計列印時間不相符](#page-26-0) (僅限 Windows)"

3 在印表機控制面板畫面上,選取 [Job Cancel],然後按下 OK 按鈕。 列印的工作隨即取消。工作取消後,可能需要一段時間才能再次進行列印。

<span id="page-25-0"></span>**疑難排解**

# **無法在** Dashboard **上下載** EMX **檔**

若按下 [**下載**] 時顯示訊息,且無法下載 EMX 檔,請參閱以下內容。

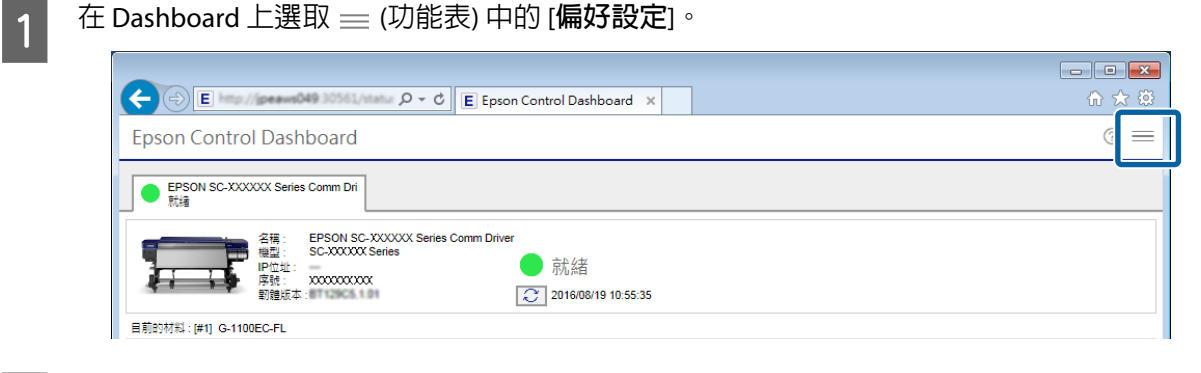

**2 檢查 [Proxy 設定] 是否正確。** 

與網路管理員確認 Proxy 設定的詳細資料。

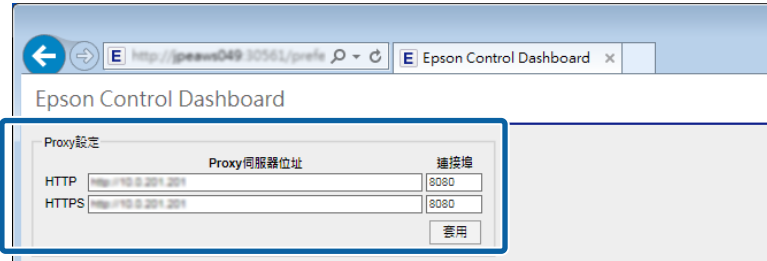

若已變更設定,請重新啟動您的電腦。

# **註冊介質設定值失敗**/**匯入列印資訊失敗**

請檢查以下要點。

#### Dashboard 上之 EMX 檔的介質設定値是否已註冊至印表機?

若僅在 Dashboard 上下載 EMX 檔,列印資訊不會自動匯入 RIP。若您要將列印資訊匯入 RIP,請先將介質設 定值註冊至印表機。

23 第10頁 "將介質設定値註冊至印表機"

#### RIP 正在執行時,您是否將介質設定值寫入印表機?

若您要將介質設定值註冊至印表機,請先結束 RIP,待註冊完成後再重新啟動。由於未取得印表機的介質 設定値資訊時,RIP 無法自動匯入列印資訊,因此若 Dashboard 處於離線狀態,操作將會失敗。

#### 您是否在多部有安裝 Dashboard 的電腦上存取同一部印表機?

若您的多部電腦全部安裝 Dashboard,並且在所有電腦上註冊同一部印表機,印表機可能無法正確運作。 若多部電腦共用同一部印表機,建議您僅在一部電腦上安裝 Dashboard。若您要在其他電腦上檢查狀態與 介質設定,請透過遠端存取使用 Dashboard。執行以下程序,您即可遠端存取 Dashboard。

<span id="page-26-0"></span>

1 在您要存取 Dashboard 的另一部電腦上啓動瀏覽器。

2 在網址列輸入以下網址。 http://(您安裝 Dashboard 之電腦的名稱或 IP 位址):30561

# **估計列印時間不相符** (**僅限** Windows)

若估計列印時間與實際花費時間不相符,請在通訊驅動程式中進行以下設定。

完成這項設定後,列印資料會直接從 RIP 傳送至印表機。

### c **重要資訊:**

若您變更此項設定,印字頭可能會在列印時停止及移動,而且列印可能會中斷。若列印中斷,中斷 前後的色彩可能會改變。

A <sup>在</sup> 開始 功能表的 [**裝置和印表機**] 中以滑鼠右鍵按下您印表機的圖示。選取 [**印表機內容**]。

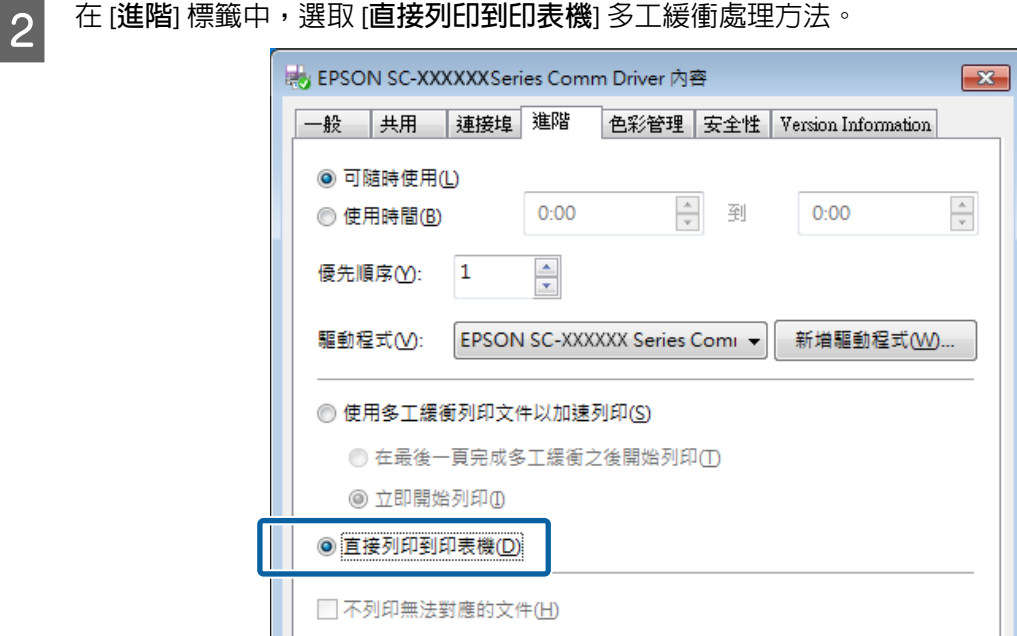

# <span id="page-27-0"></span>**頁面之間有明顯縫隙**

若您將影像分割為多張頁面,並將頁面交替垂直翻轉列印,如圖所示,頁面聯結處的縫隙會較不明顯。

#### 並排列印 (或鑲板列印)

請參閱以下使用 RIP 進行並排列印的內容,了解分割影像以交替垂直翻轉列印的程序。

WASATCH SoftRIP  $\mathcal{B}$  第28頁 "WASATCH SoftRIP"

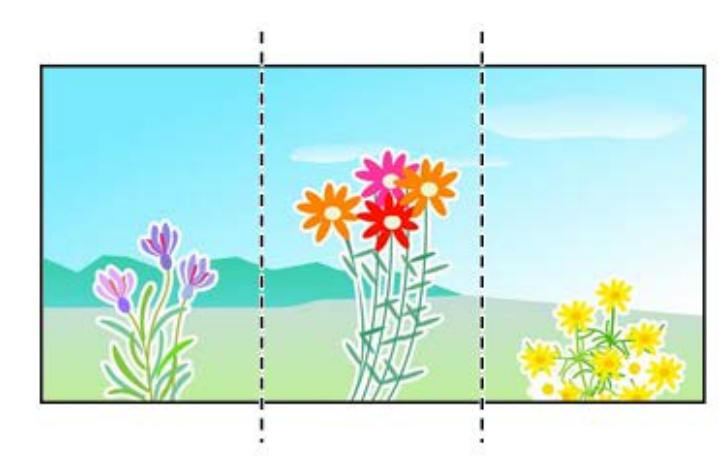

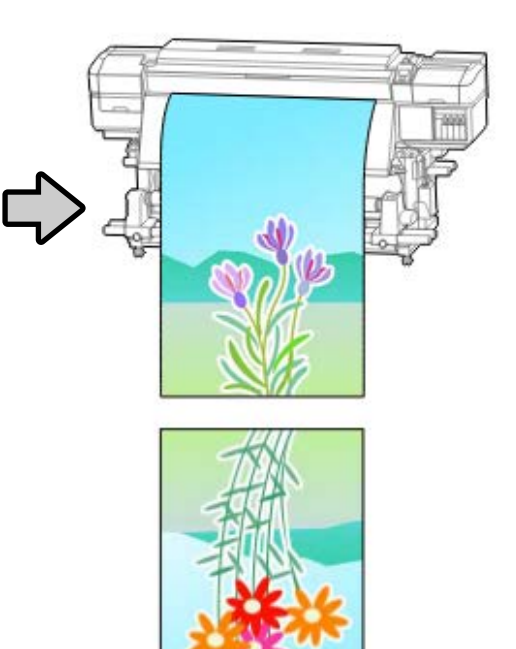

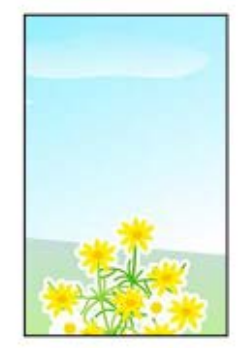

### WASATCH SoftRIP

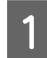

<mark>1</mark> 啓動 WASATCH SoftRIP。按下 <mark>含</mark>,然後選取列印資料。

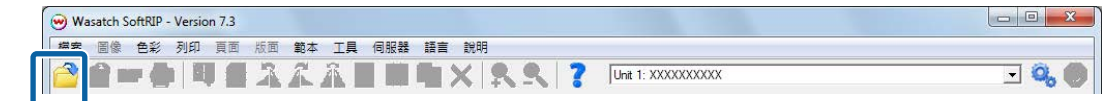

<span id="page-28-0"></span>**2 選取 [並排顯示**] 標籤。在 (1) 進行分割設定,然後選取 (2)。

請參閱手冊,查閱 RIP 在各種設定的詳細資料。

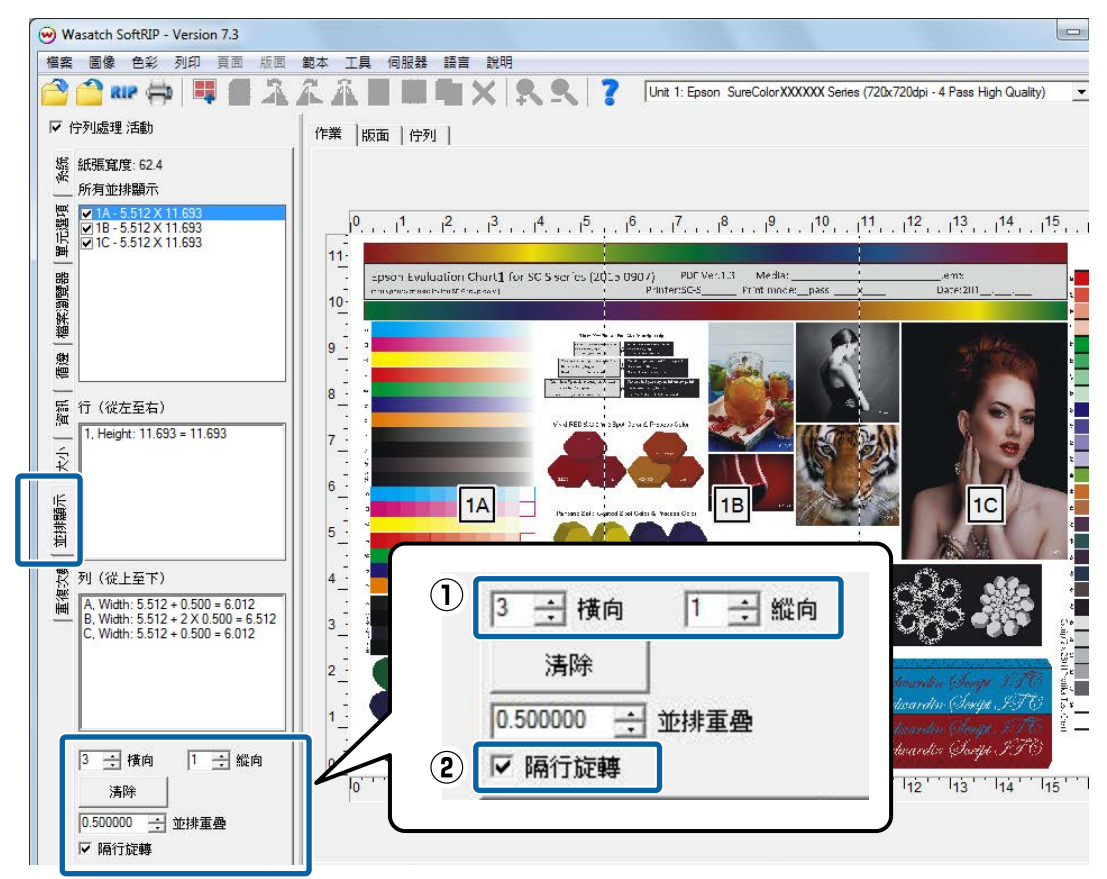

完成設定後,請選取 成象設定,然後列印。

# **讓列印結果符合列印資料的顯示色彩**

您需要讓影像處理軟體 (Adobe Photoshop、Adobe Illustrator 等) 的設定符合 RIP 設定檔的設定,才能以您 期望的色彩列印出列印資料。根據您的目的,使用以下其中一種方法進行設定。

#### **附註:**

我們建議進行螢幕比對 (畫面的色彩管理),讓列印色彩盡可能接近電腦畫面上顯示的色彩。請參閱手冊,查 閱電腦與螢幕的詳細資料。

#### 預先在畫面上使用廣色域設定檔檢查列印結果

您可以使用 Epson 提供的廣色域設定檔 (EpsonWideCMYK\_Ver2.icc),利用比一般列印色彩更廣的色域進行 列印。當您想要進行如用於告示牌的明亮色彩列印,建議使用這些設定。進行以下設定,以在列印前檢查 列印結果。

<span id="page-29-0"></span>2 第30頁 "預先在畫面上使用廣色域設定檔檢查列印結果"

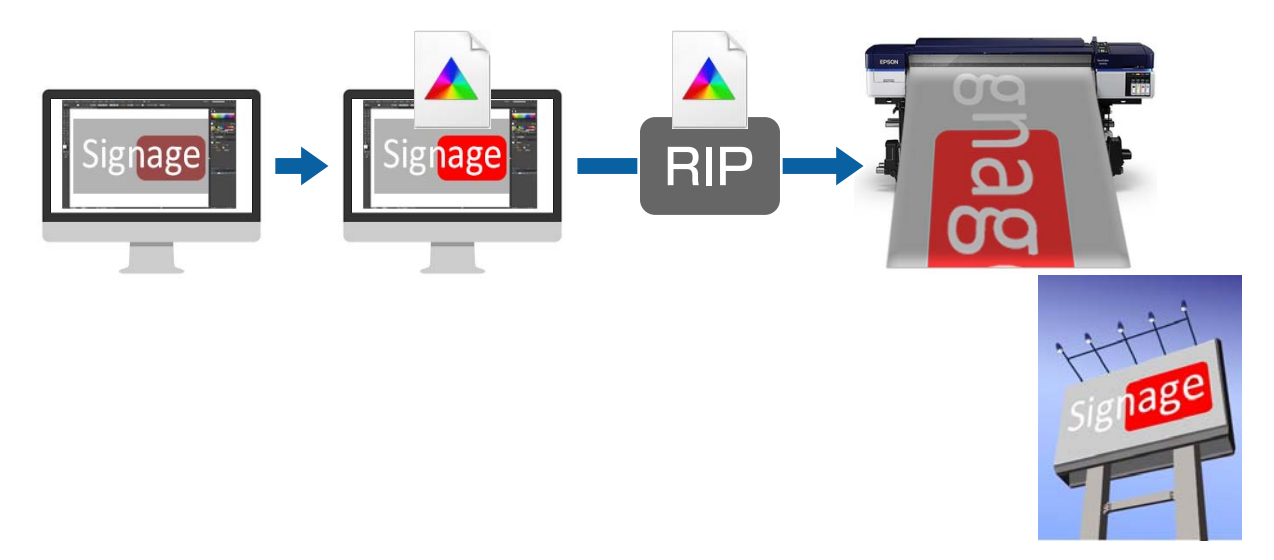

#### 讓您的列印結果符合影像處理軟體中顯示的色彩

若您想要列印出完全符合使用影像處理軟體調整的顯示色彩,或是您正在列印設定檔内嵌型資料,請使用 以下程序以統一 RIP 的輸入色彩設定與影像處理軟體的設定。

2 第31頁["讓您的列印結果符合影像處理軟體中顯示的色彩"](#page-30-0)

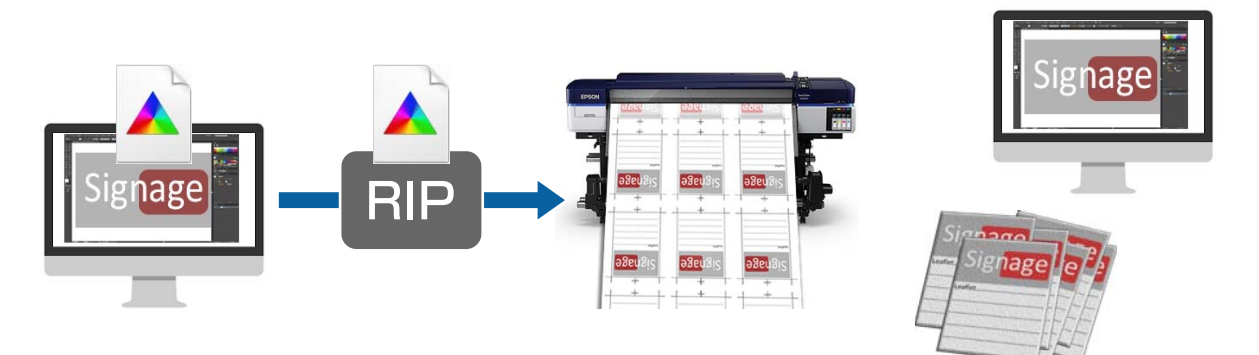

### **預先在畫面上使用廣色域設定檔檢查列印結果**

在本節中,我們會說明如何在不變更 工作空間 的設定下,變更列印資料的預覽顯示色彩以檢查列印結果。 以下說明所使用的範例為在 Windows 7 環境下使用的 Adobe Illustrator CC(2015)。

#### **附註:**

在步驟 4 選取您想要的輸入設定檔時,若您已在使用的 RIP 中將設定檔設為 EpsonWideCMYK\_Ver2 以外的項 目,您此時也能檢查列印資料。

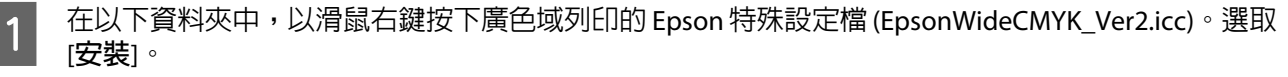

%PUBLIC%¥Documents¥Epson¥Control Dashboard¥Profile

<span id="page-30-0"></span>**附註:**

- ❏ 若您找不到資料夾,請搜尋「EpsonWideCMYK」設定檔。
- ❏ 在 Mac OS X,請將 EpsonWideCMYK\_Ver2.icc 複製至以下資料夾。 **來源:**[**資源庫**] - [Caches] - [Epson] - [Epson Control Dashboard] - [Profile] **目標:**[**資源庫**] - [ColorSync] - [Profile]

B 啟動 Adobe Illustrator 並開啟列印資料。

C 依序按下 [**編輯**] - [**指定描述檔**]。

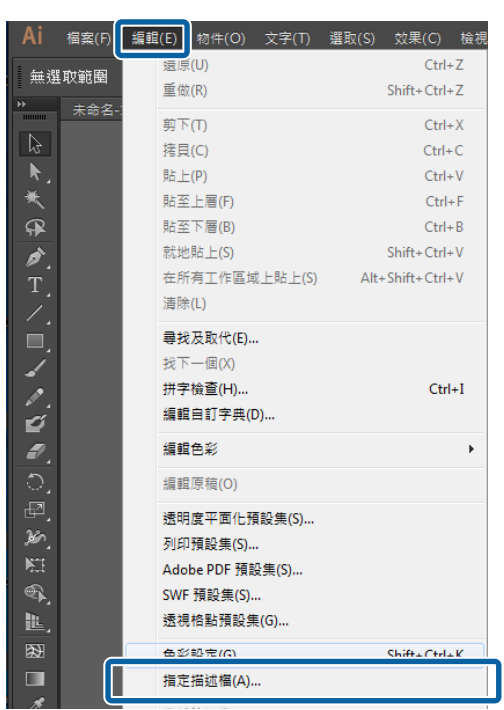

D <sup>在</sup> [**描述檔**] 中選取 [EpsonWideCMYK\_Ver2.icc],然後按下 [**確定**]。

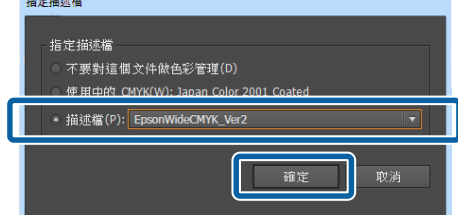

此更新會套用至預覽中的顯示色彩。完成檢查後,建議您結束 Adobe Illustrator 時不要儲存列印資 料。若您儲存變更,列印資料的色彩輸入設定就會改變。

### **讓您的列印結果符合影像處理軟體中顯示的色彩**

請使用以下程序來檢查影像處理軟體的顯示色彩,並統一 RIP 的色彩輸入設定。

### **如何在影像處理軟體中檢查設定**

在本節中,在我們說明中所使用的範例為在 Windows 7 環境下使用的 Adobe Illustrator CC(2015)。

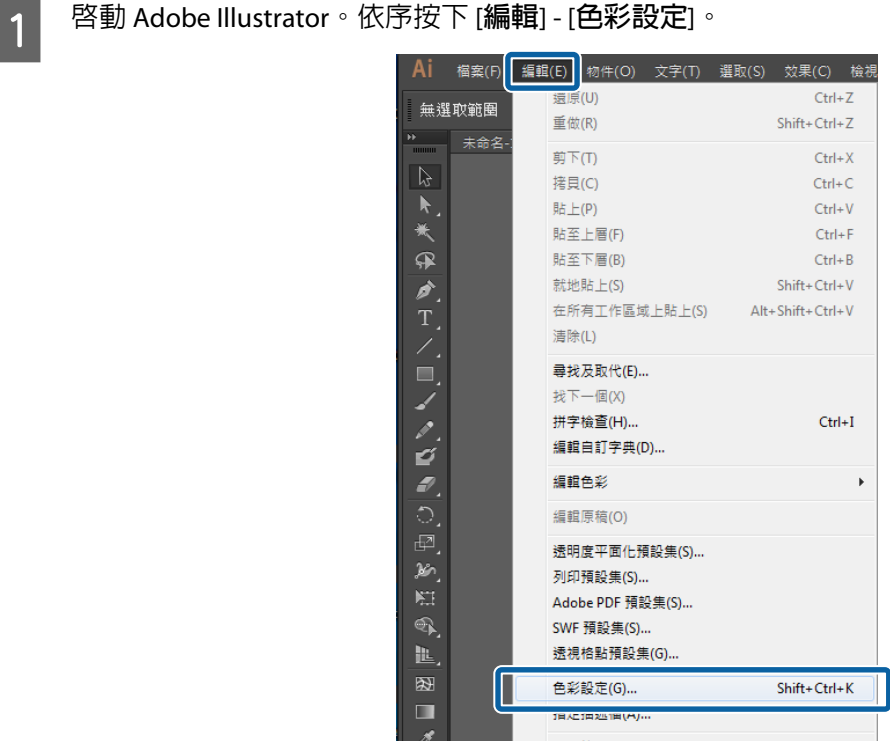

<mark>2</mark> 在 (1) 與 (2) 檢查 RGB 與 CMYK 的設定,然後按下 [**確定**]。

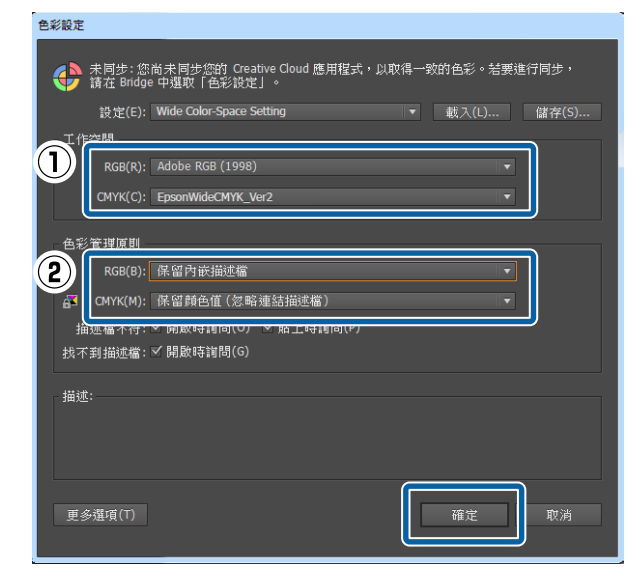

### **如何變更** RIP **的輸入色彩設定**

WASATCH SoftRIP

使用以下程序來變更建立 成象設定 時設定的設定檔。

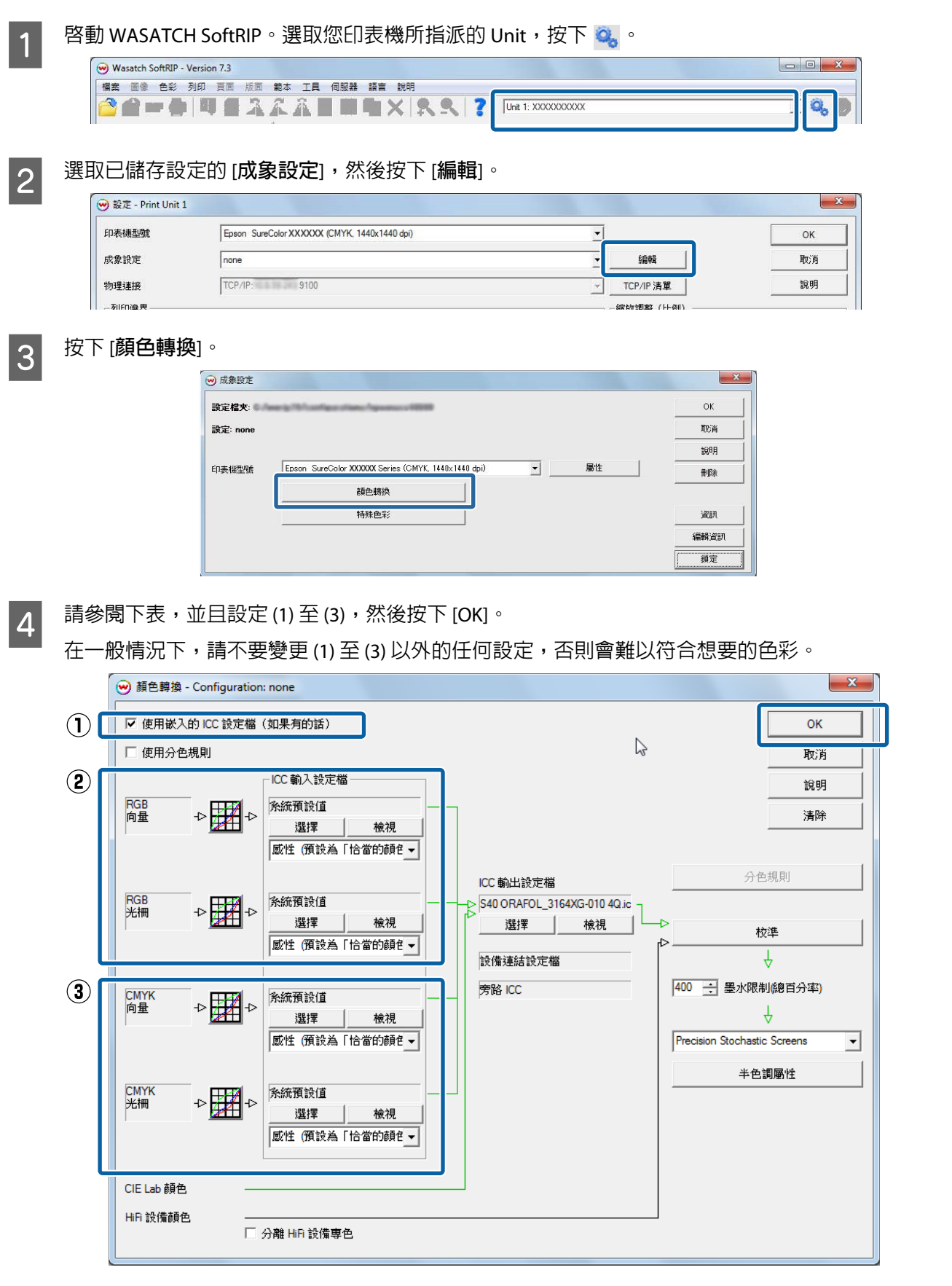

(1) 僅於在 [**色彩管理原則**] 中選取 [**保留內嵌描述檔**] 時選取此項。

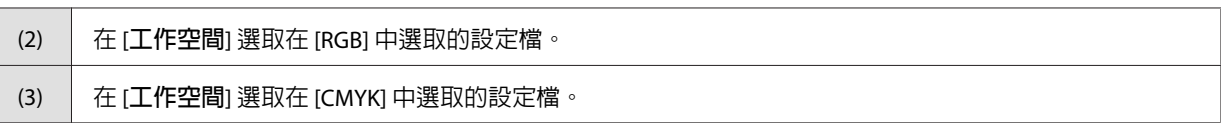